### **CHRS Guide: Enter TAE Appointment Data – Addi�onal Employment**

1. Navigate to CSU TAE Appointment Data Entry:

Menu > CSU Temp Academic Employment > CSU TAE Appointment Data Entry.

2. Use search criteria, EE Group 08, to view the faculty in your respective area. If you have multiple programs, you can use Dept ID to view faculty by programs.

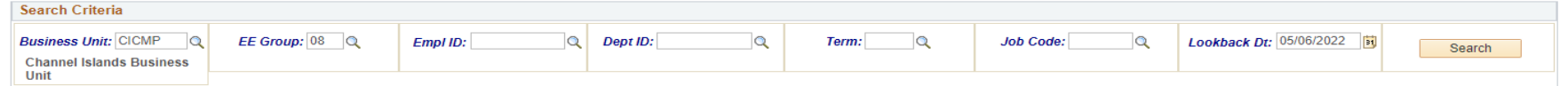

- 3. a. If an employee has done an additional employment work in the specific dept, employee information is retrieved from Job Data. If an employee has worked multiple consecutive jobs, the most recent job is retrieved.
	- b. If an employee is not in the search results, or is new to your department, add an employee by using Add New Person button.

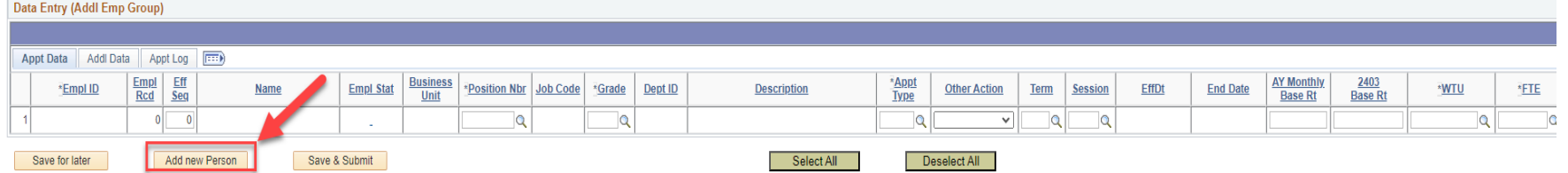

4. Once a new row populates or employee's information is retrieved, continue with appointment data entry from the left to the right of the same row.

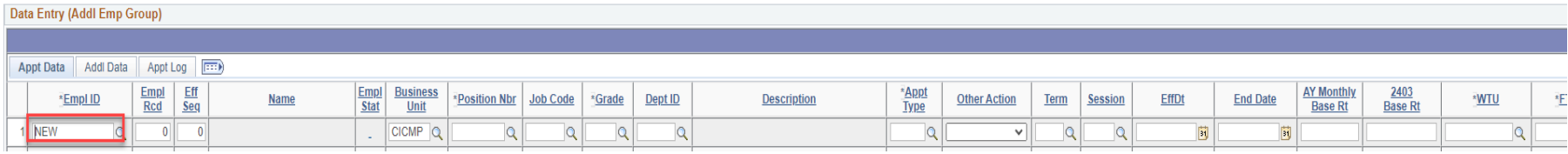

5. Select Ready when the entire row is completed and ready for processing.

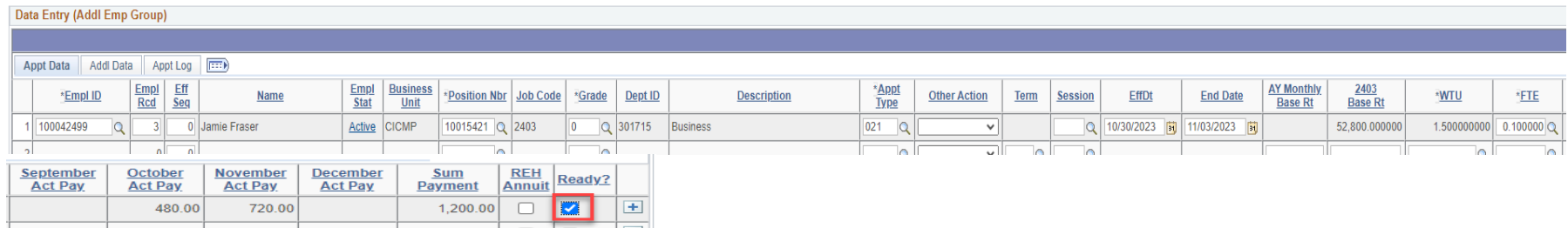

6. Click Save & Submit for approval.

## **CHRS Guide: Enter TAE Appointment Data – Addi�onal Employment**

#### **Additional Employment Appt Type and the fields needed to complete the data appointment entry**

Depending on which appointment type you select, other fields become editable or read-only.

• 020-AE-16th WTU

Complete Appt Type, Term, Session, AY Monthly Base Rt, and WTU

Note: You must have an active 2358 appt in the same department for the AY Monthly Base Rate to populate, otherwise you must manually enter this field. Actual pay for each month is displayed based on the Term dates.

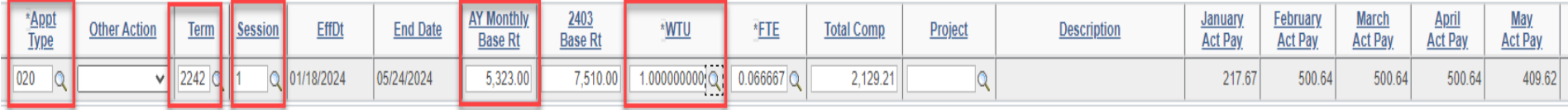

• 021-AE-Lump Sum

Complete Appt Type, EffDt, End Date, FTE, Total Comp

Note: Only valid values are accepted. You will receive a warning message if you enter an invalid value. FTE affects WTU value. (Please see below for FTE Reference Chart.) Actual pay for each month is displayed based on the EffDt and End Date.

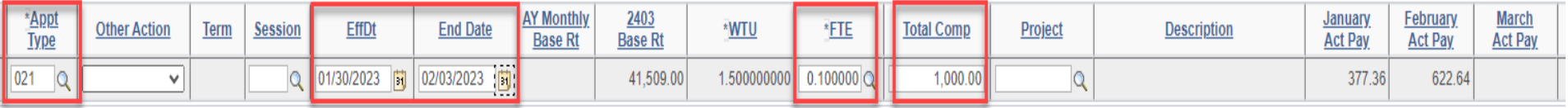

• 022-AE AY Daily Rate-172

Complete Appt Type, EffDt, End Date, AY Monthly Base Rt

Note: AY Monthly Base Rate will auto-populate if the employee has an active 2358 appt in the same department or an active 2360 appt in any department. When End Date is entered, 2403 Base Rt, WTU, and Total Comp Rate are calculated. Actual pay for each month is displayed based on the EffDt and End Date.

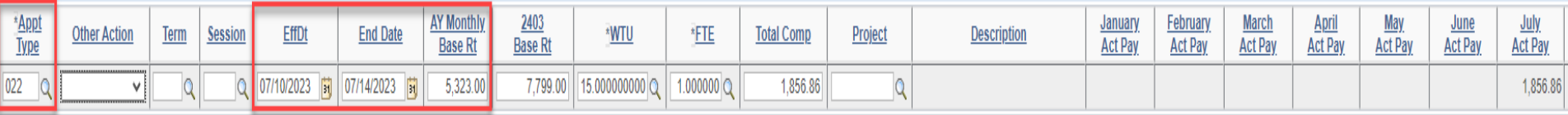

# **CHRS Guide: Enter TAE Appointment Data – Addi�onal Employment**

## **FTE Reference Chart**

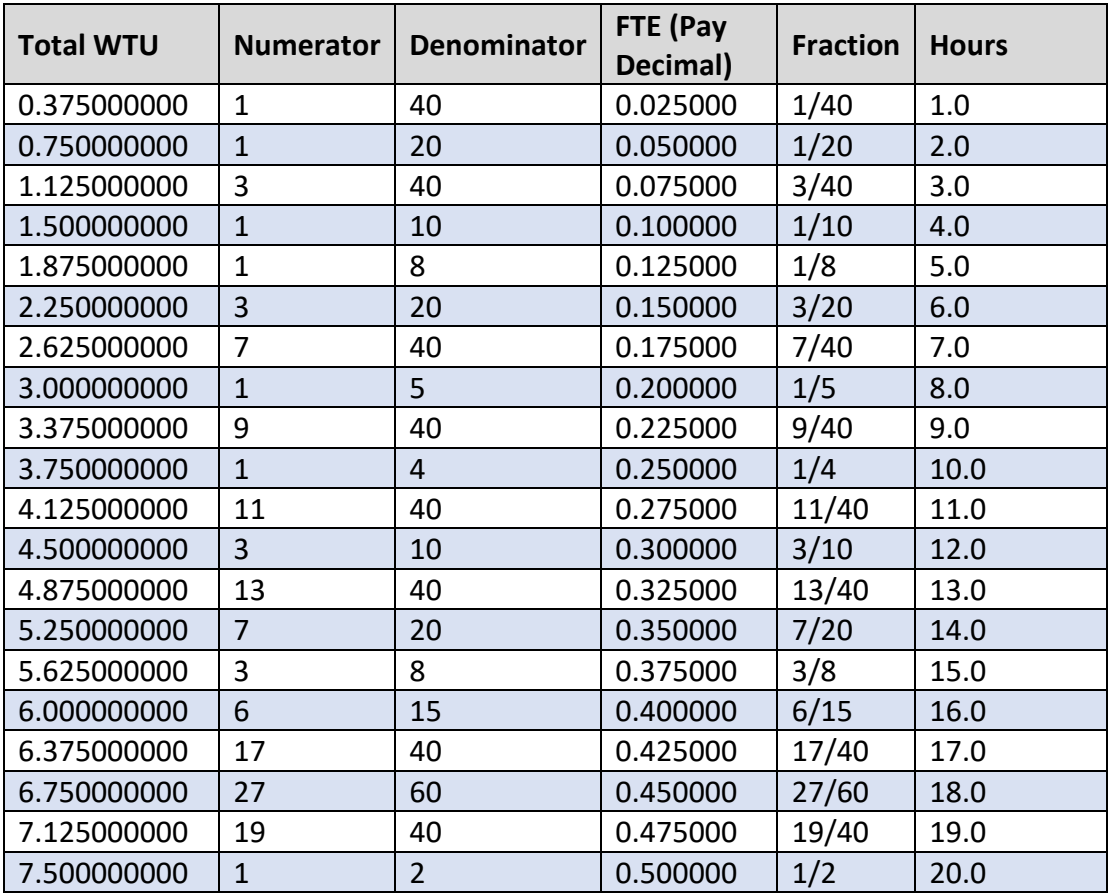